# <span id="page-0-0"></span>Как установить «Фабрику 15» на ТСД с ОС Android

Последние изменения: 2024-03-26

Чтобы работать с «[Фабрикой](https://www.cleverence.ru/FC15) 15» на мобильном устройстве (ТСД, смартфон), необходимо установить на него специальное клиентское приложение. Для этого нужно:

- скачать установочный .apk-файл с сайта «Клеверенса»:
	- на ПК и загрузить на ТСД по [USB-проводу;](#page-0-0)
	- сразу на [устройство](#page-0-0);
	- на [устройство](#page-0-0) по QR-коду.
- установить [приложение](#page-0-0) на ТСД.

Для того чтобы просто протестировать «Фабрику 15», необязательно устанавливать его на устройство. Можно воспользоваться встроенным клиентом для ПК (менеджер баз → «Открыть» → Открыть клиент для «ПК»).

## Как скачать .apk-файл с сайта «Клеверенса» на ПК

Если ваш ТСД не подключен к сети Интернет, можно воспользоваться этим способом.

1. Откройте страницу [продукта](https://www.cleverence.ru/software/inventory-software/ASSETS15/) в любом браузере на ПК и скачайте установочный файл по кнопке «Загрузить .APK» (также можно найти его в разделе [«Загрузки»](https://www.cleverence.ru/downloads/result/?q=%25D1%2583%25D1%2587%25D0%25B5%25D1%2582+15&q=%25D1%2584%25D0%25B0%25D0%25B1%25D1%2580%25D0%25B8%25D0%25BA%25D0%25B0+15)).

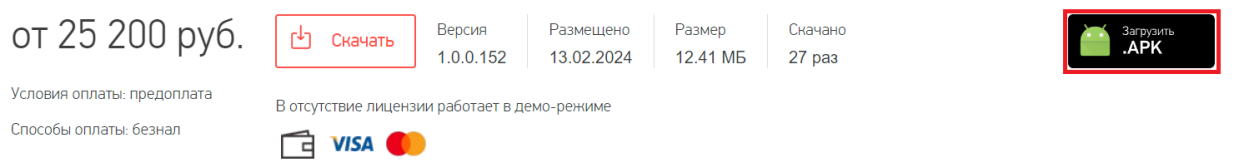

2. Подключите устройство к вашему ПК с помощью [USB-кабеля](https://www.cleverence.ru/support/18412/?cat=66) (в режиме «Передача файлов»).

CLEVERENCE.RU — 2/5

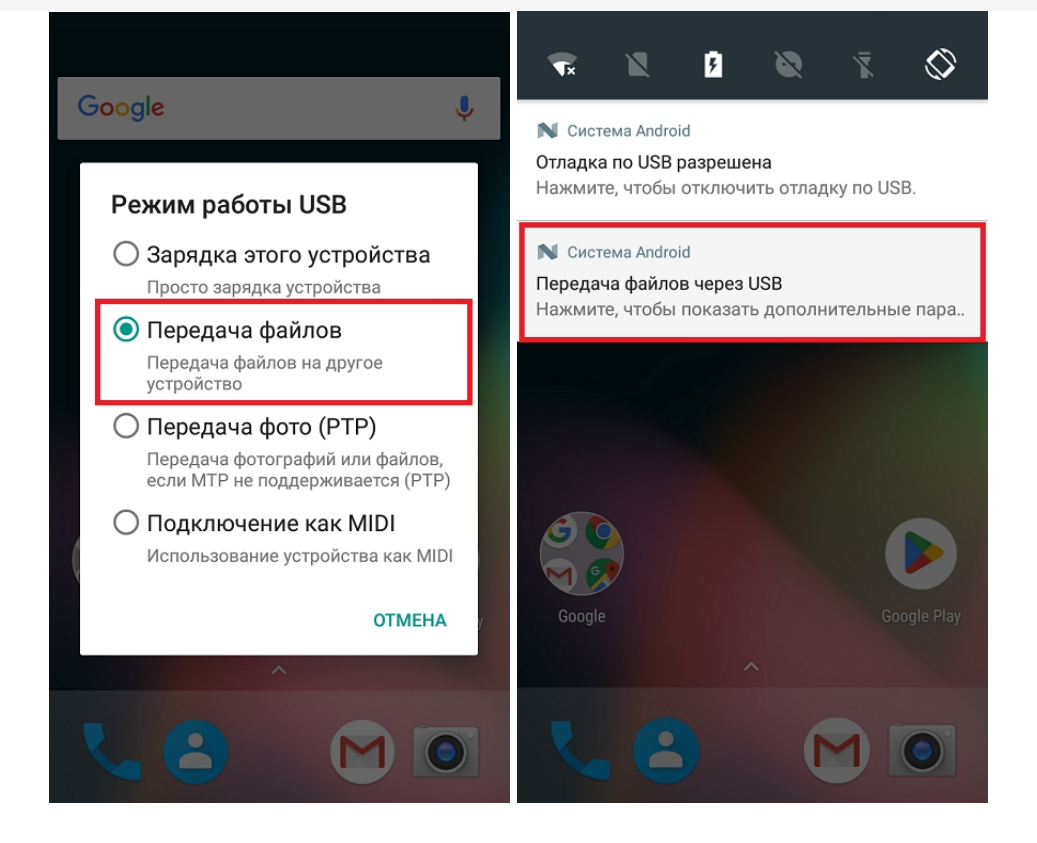

3. Найдите скачанный файл в папке на ПК (по умолчанию это «Загрузки»), вызовите контекстное меню и нажмите «Отправить» → «Имя вашего устройства».

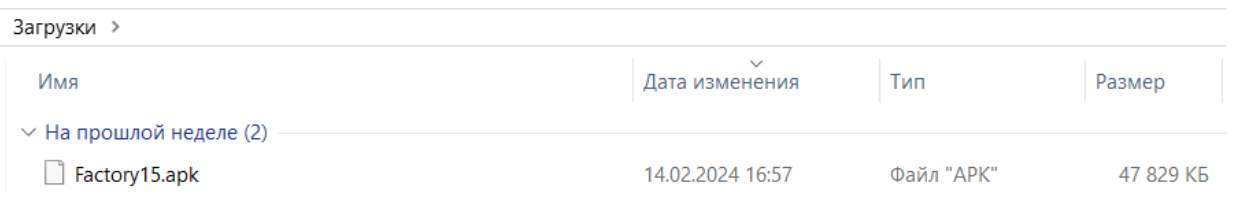

# Как скачать .apk-файл с сайта «Клеверенса» на устройство

Если ваш терминал сбора данных подключен к сети Интернет, можно скачать установочный файл «Фабрики 15» прямо на него.

Откройте любой браузер на вашем ТСД, и введите в поисковую строку «клеверенс» или «фабрика 15». Откройте страницу продукта [«Фабрика](https://www.cleverence.ru/FC15/) 15» и скачайте установочный файл на ваш ТСД с помощью кнопки «Загрузить .APK».

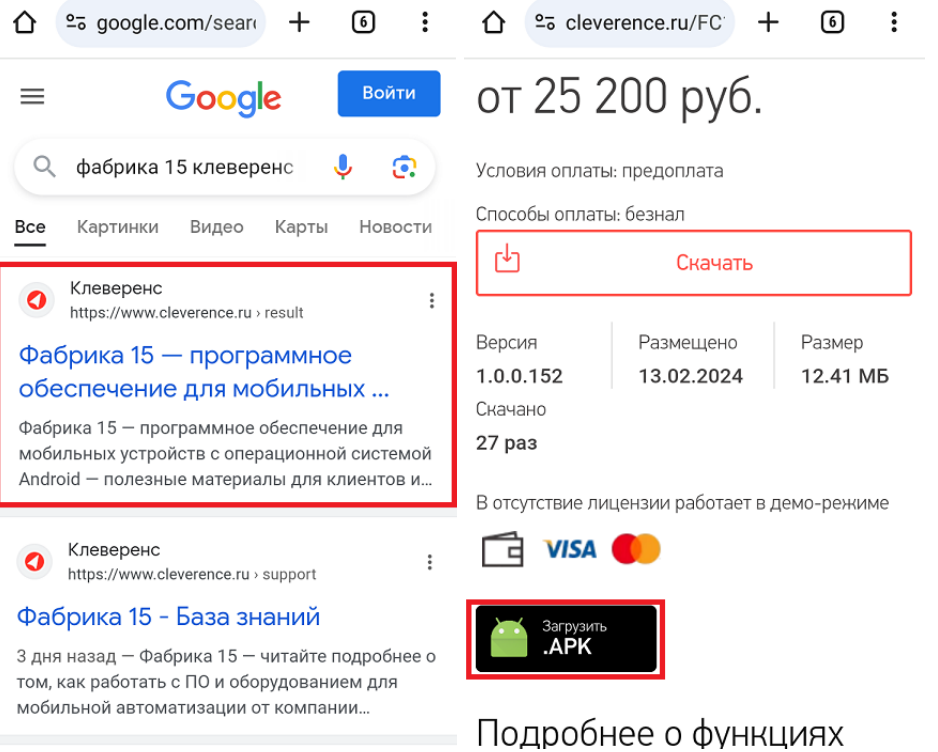

# Как скачать .apk-файл на устройство по QR-коду

Если ваш терминал сбора данных подключен к сети Интернет и умеет считывать 2D-штрихкоды, можно скачать установочный файл «Фабрики 15» прямо на него.

1. Откройте страницу [«Фабрики](https://www.cleverence.ru/FC15/) 15»в любом браузере на ПК и наведите курсор мыши на кнопку «Загрузить .APK». Появится всплывающее окно с QR-кодом.

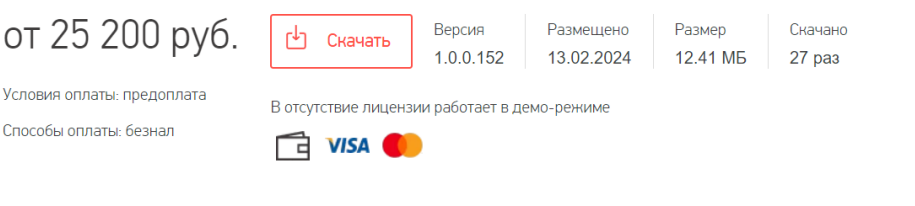

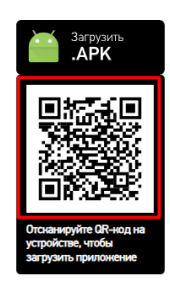

- 2. Далее можно воспользоваться одним из способов:
	- если на ТСД установлено любое приложение для считывания QR-кодов, откройте его и отсканируйте предложенный код (с помощью фотокамеры);
	- если такого приложения нет, можно запустить любой браузер на устройстве, поставить курсор в поисковую строку и отсканировать предложенный QR-код с помощью встроенного сканера.
- 3. После сканирования QR-кода появится ссылка на скачивание установочного файла «Учёта 15» (в приложении), либо же скачивание начнется автоматически (если вы воспользовались браузером).

#### Как установить приложение на ТСД

1. После того как файл загружен одним из перечисленных способов, найдите его на вашем устройстве (это может быть папка «Мои файлы» / «Проводник» / «Download» / «Загрузки») и запустите установку «Фабрики 15». Выполняйте последовательные шаги, указанные на экране устройства.

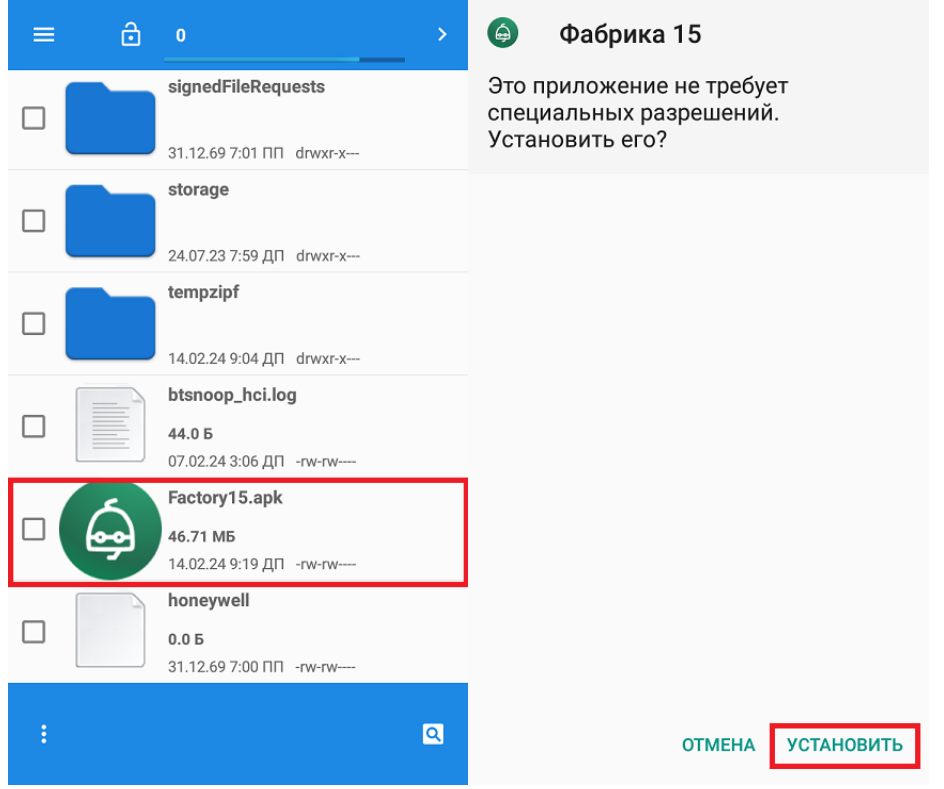

Конфиденциальность

и выпускает наша компания.

**OTMEHA** 

2. Для корректной работы необходимо принять политику конфиденциальности и предоставить приложению все требуемые разрешения.

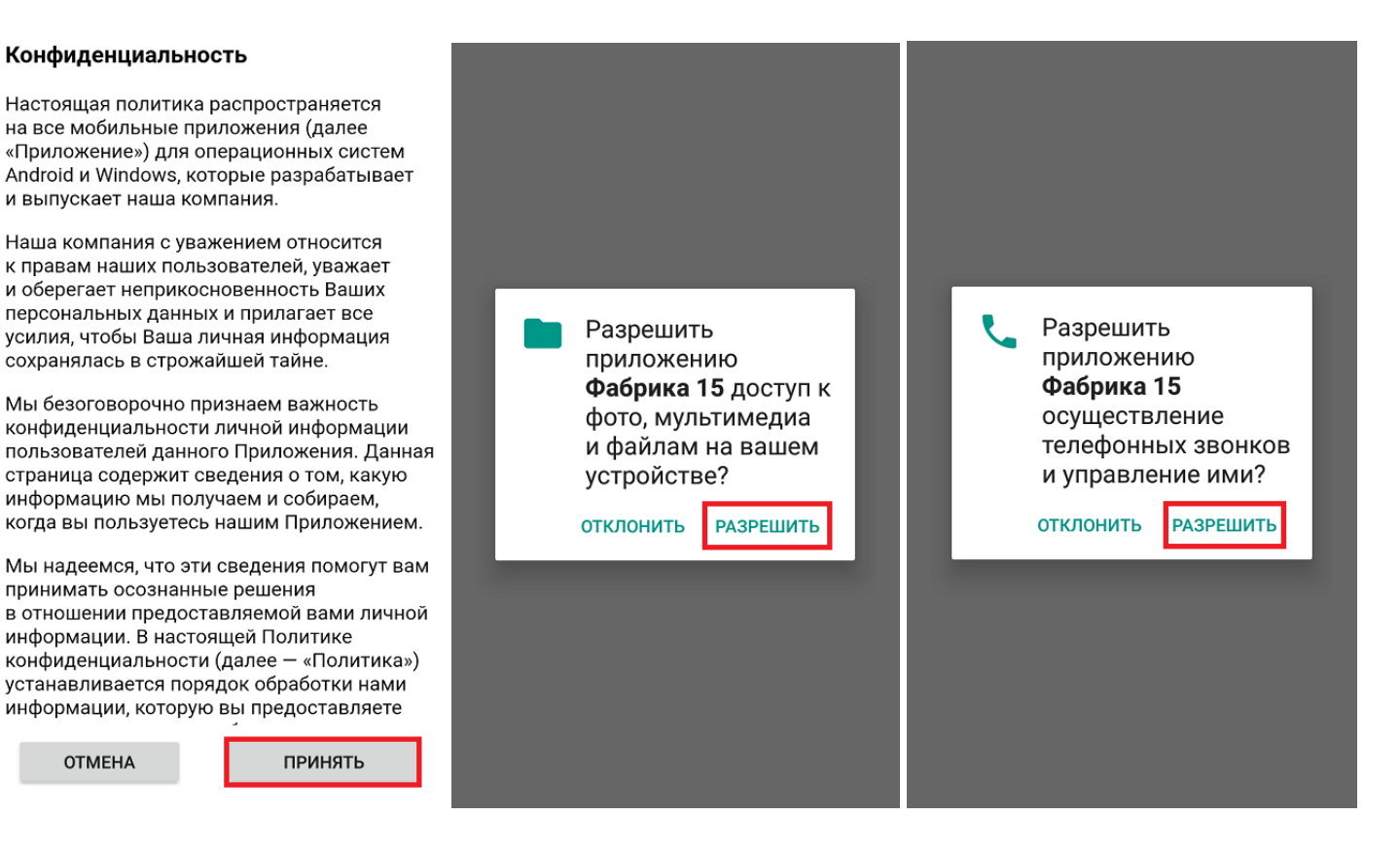

После того как приложение установлено на устройство, подключите его к базе «Фабрики 15».

## Не нашли что искали?

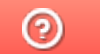

Задать вопрос в техническую поддержку